# Phone Manager Application Support - Sage CRM

DECEMBER 2016 DOCUMENT RELEASE 5.0 APPLICATION SUPPORT

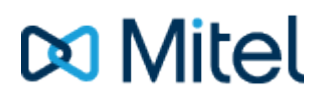

#### **NOTICE**

The information contained in this document is believed to be accurate in all respects but is not warranted by Mitel Networks™ Corporation (MITEL®). The information is subject to change without notice and should not be construed in any way as a commitment by Mitel or any of its affiliates or subsidiaries. Mitel and its affiliates and subsidiaries assume no responsibility for any errors or omissions in this document. Revisions of this document or new editions of it may be issued to incorporate such changes.

No part of this document can be reproduced or transmitted in any form or by any means - electronic or mechanical - for any purpose without written permission from Mitel Networks Corporation.

#### **TRADEMARKS**

The trademarks, service marks, logos and graphics (collectively "Trademarks") appearing on Mitel's Internet sites or in its publications are registered and unregistered trademarks of Mitel Networks Corporation (MNC) or its subsidiaries (collectively "Mitel") or others. Use of the Trademarks is prohibited without the express consent from Mitel. Please contact our legal department at [legal@mitel.com](mailto:legal@mitel.com) for additional information. For a list of the worldwide Mitel Networks Corporation registered trademarks, please refer to the website: [http://www.mitel.com/trademarks.](http://www.mitel.com/trademarks)

Windows and Microsoft are trademarks of Microsoft Corporation.

Other product names mentioned in this document may be trademarks of their respective companies and are hereby acknowledged.

> Mitel Phone Manager Release 5.0 - December, 2016

®,<sup>™</sup> Trademark of Mitel Networks Corporation © Copyright 2016 Mitel Networks Corporation All rights reserved

# **Sage CRM**

## **Overview Overview** *COVERSIDE ASSESSMENT*

This describes the features that are available when integrating with Sage CRM.

# **Supported Versions**

The following Sage CRM versions are supported.

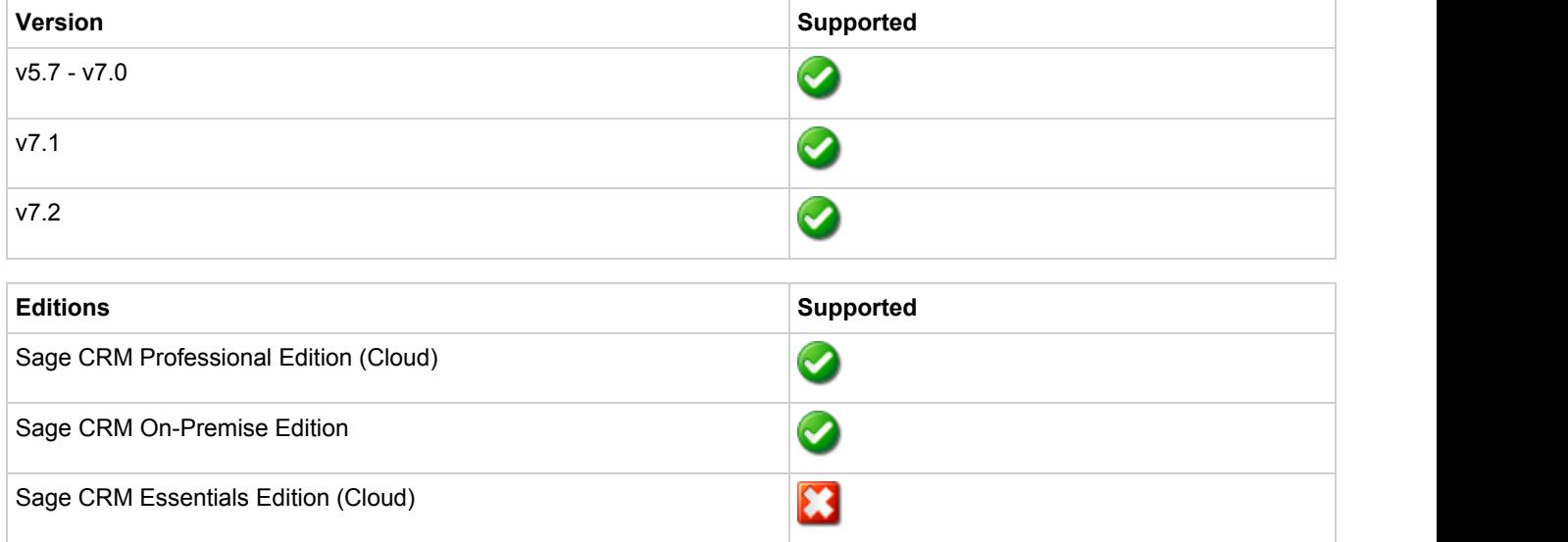

### **Features**

Integration with Sage CRM supports the features listed below:

• Screen pop for contacts

#### **Screen pop**

CRM *Person*, *Company* and/or *Lead* entities can be screen popped directly within CRM when an incoming call is received using the caller id or from an outgoing call using the dialed number. The telephone number is then used to find any matching entities that have this number. For example an inbound call is received from 7774441111 as shown on the toaster. The plugin performs a search to find any records that have matching telephone numbers. A matching *Person* entity was found and the record was automatically displayed using the Users default browser.

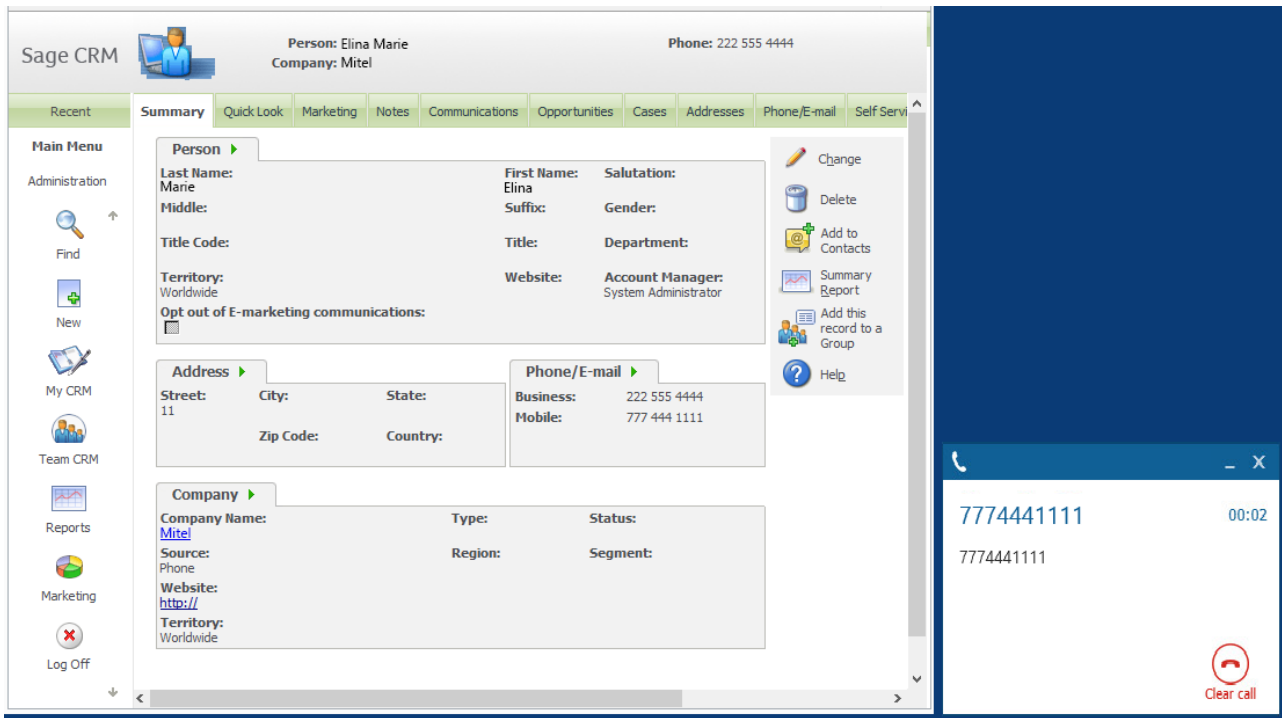

If multiple matches are found then the *Multiple Contacts Found* is shown and enables the User to select the correct record to be displayed. For example a call is made to 222555444 and this has found three matching *Person* entities that have this telephone number.

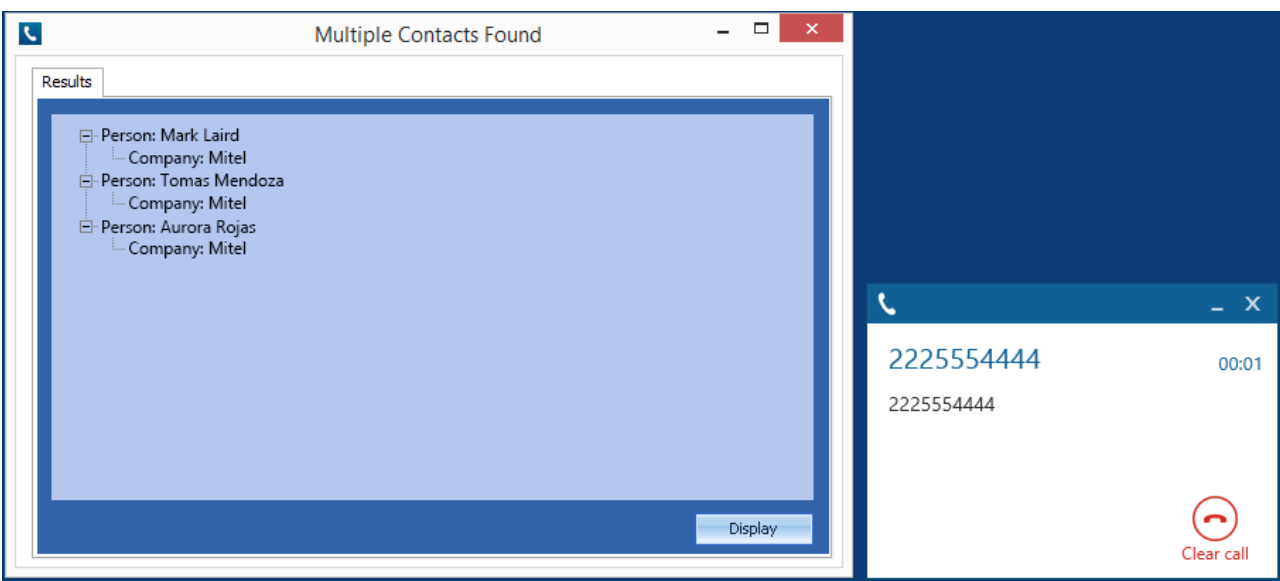

The correct Entity can then be highlighted and then clicking on the *Display* button will open this record.

#### *Entity and matching options*

Configuration options are available on the plugin that allow the type of *Entities* to be used in the searching to be set. For example it can be configured so that only the *Person* and *Company* Entities are searched. These options are set on the *Options* tab.

Selecting the *Search Related Entities* option will enable any matching records that have a related entity to be displayed on the *Multiple Contacts Found* window.

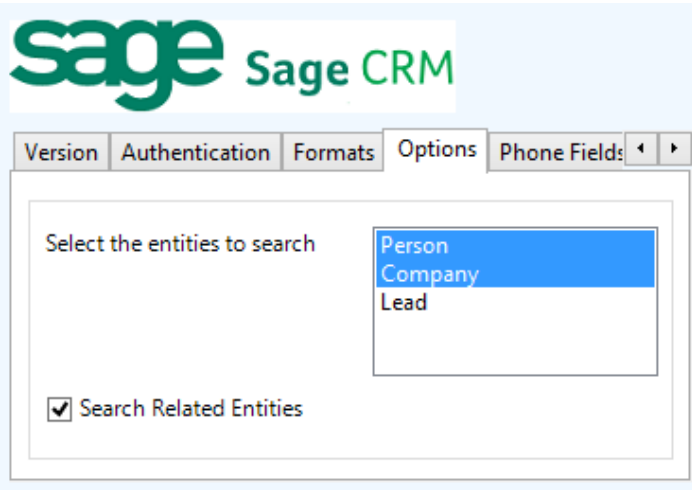

If  $\mathbb{E}$  if no match is found then no records will be displayed.

#### *Search fields*

The range of telephone numbers that are to be searched for can be configured for each of the *Person*, *Company* or *Lead* Entities individually. By default the common telephone number fields are listed on the *PhoneFields* tab.

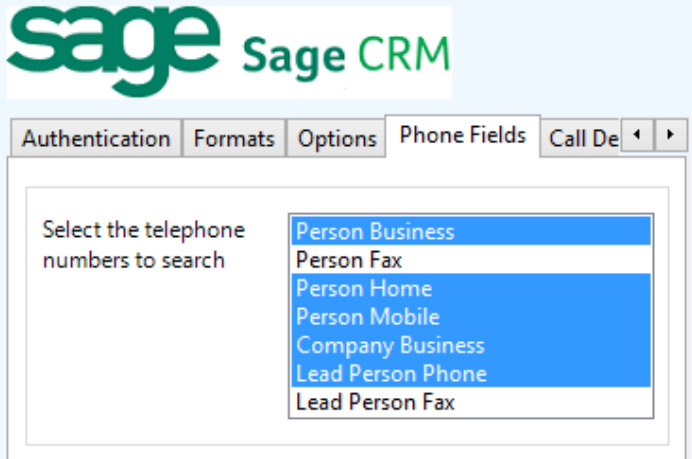

These are the default field names and may be different if they have been customized. Contact your Sage CRM administrator for details.

#### **Contact Entities**

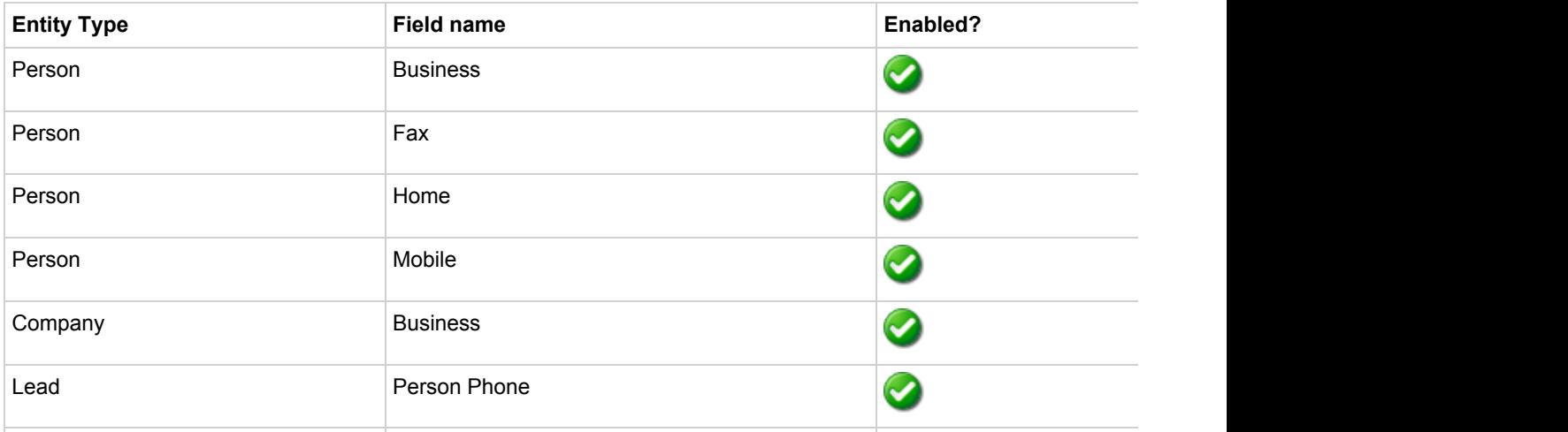

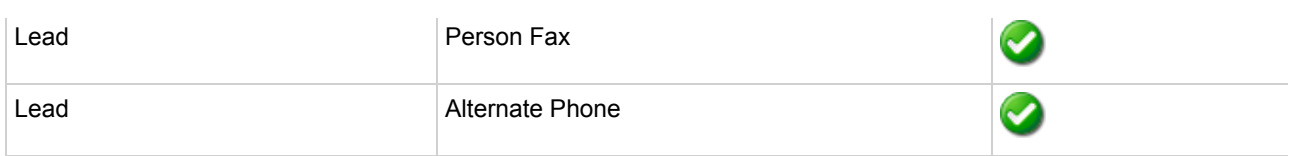

#### *Telephone number formats*

Sage CRM does not provide a standard format for storing telephone numbers within the system by default. The plugin supports searching for multiple different formats dependent on the region (UK or US) where the client is running. The default formats for the UK and International are shown below. This is based on the number 08001831234 been searched for.

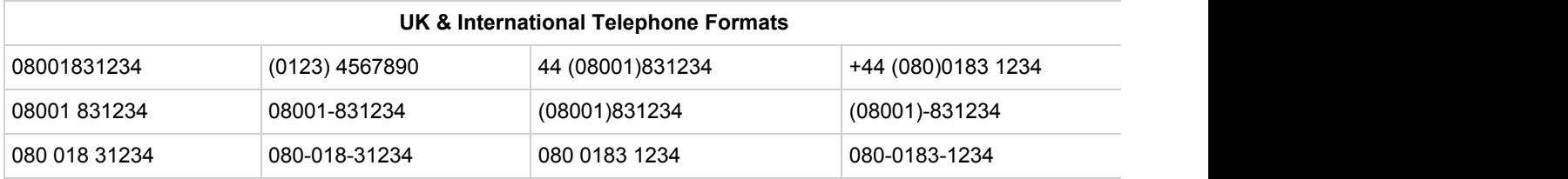

The default formats for the US are shown below. This is based on the number 9876543210 been searched for.

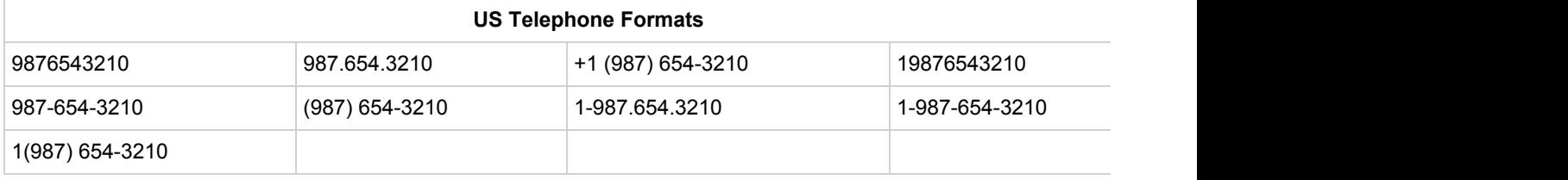

Sage CRM stores the country code and area code parts of each telephone number separately from the main number. From the *Formats* tab the country and area codes can be set to be appended to the telephone number when a search is made.

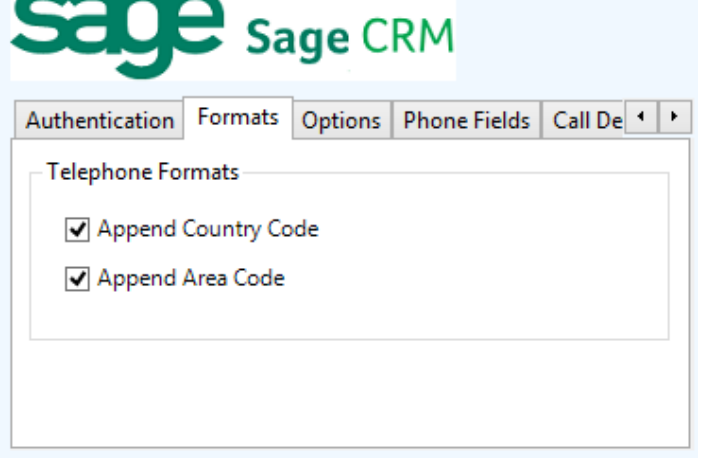

For example if the number, 01611234567 is stored within Sage CRM as:

- Country Code: 44
- Area Code: 0161
- Number: 1234567

The following telephone numbers would be searched for:

- If the Append Country Code and Append Area Code are not set: 1234567
- If the Append Country Code is set and Append Area Code is not set: 441234567
- If the Append Country Code is not set and Append Area Code is set: 01611234567
- If both the Append Country Code and Append Area Code are set: 4401611234567

*Call details*

The call information that is used to search for matching records can be configured. By default the dialed number or the caller id are used to search with, depending on the call direction, but other call details can configured. There are options for the direct dial number or the direct dial name (or DNIS) as shown.

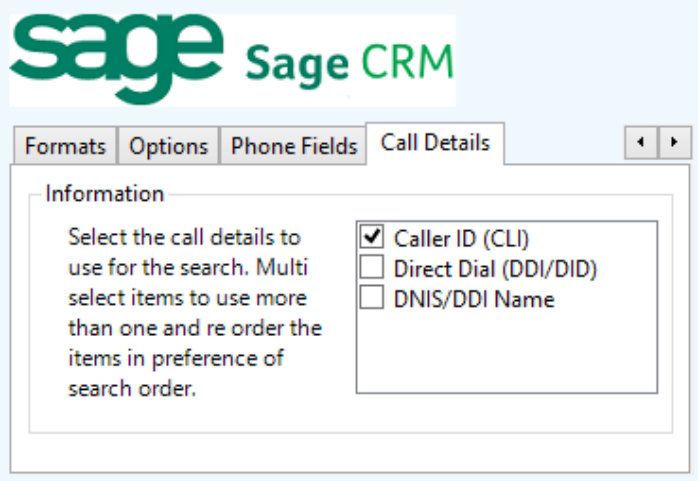

Caller ID represents either the caller ID for inbound calls or the dialed number for outbound calls.

The configuration box lets you select multiple different types of call detail with the details to be used having the check box next to each one selected. The order of the searching can also be configured by dragging and dropping the entry and ordering the list accordingly.

When multiple call details are used the searching will stop as soon as a match is found with the first call detail.

# **Configuration**

The integration needs to be configured for the correct version of Sage CRM that is running. From the *Version* tab select the relevant entry from the drop down list.

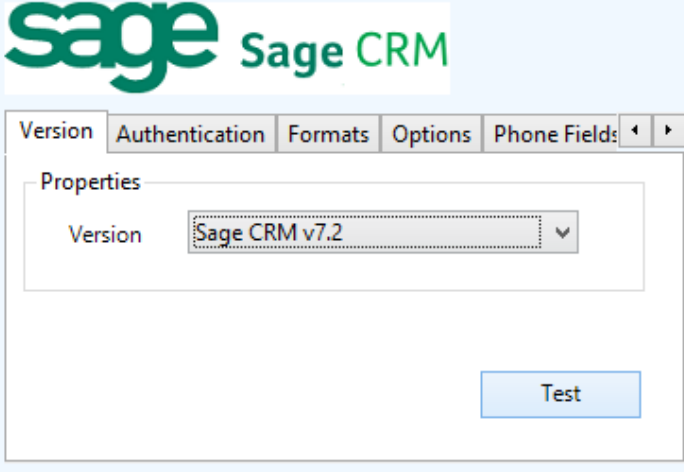

The authentication and server connection details to the CRM server need to be set on the *Authentication* tab.

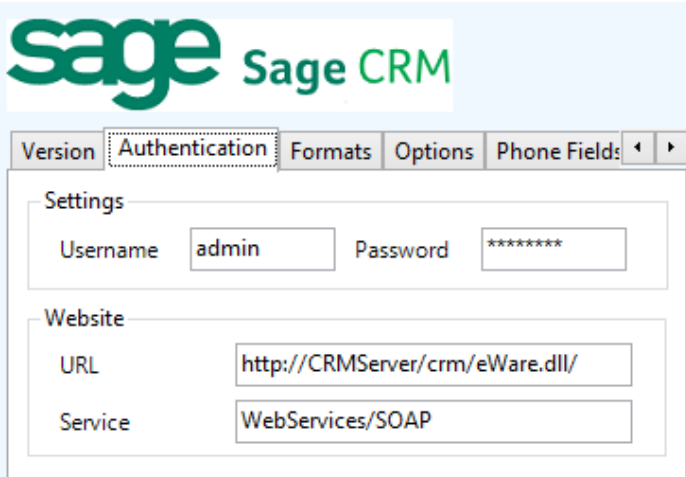

A valid Sage CRM username and password that has the web service option enabled is required to be configured into the *Username* and *Password* fields. To enable a user for web services, from Sage CRM:

- 1. Select Administration -> Users -> Users
- 2. Select Change action button
- 3. In Security panel set Allow Web Service Access field to True

Only one web service user can logon with the same ID at any given time. If a user tries to logon as another application, an error will be displayed informing the user that they should first log out. However, it is possible to logon to the desktop or from a device with the same ID while a Web Service application is running.

The plugin uses the Sage CRM web services to integrate and this needs to be enabled on the Sage CRM server. This can be enabled from within Sage CRM:

- 1. Select Administration -> System -> Web Services
- 2. Select Change action button
- 3. Check the enable web service option

The web service URL can then be configured into the *URL* section. For example if the server name is called *mycrmserver* then enter:

http://mycrmserver/crm/eWare.dll/

#### **Troubleshooting**

When integrating with Sage CRM v7.1+ the plugin uses the PhoneLink table within Sage CRM and this needs to be made available through the Sage CRM web service. If this is not enabled this error will be shown in the log files:

System.Web.Services.Protocols.SoapHeaderException: Request Failed. Entity 'phonelink' is not Web Service enabled.

To enable this follow this procedure:

- 1. Log in to Sage CRM SQL Server
- 2. Select Sage CRM database
- 3. Click on the New Query button
- 4. Run:
	- update Custom\_Tables set bord\_WebServiceTable='Y' where Bord\_Caption ='phonelink'
- 5. Run the IISRESET command
- 6. Login to the Sage CRM system.